## **Table of Contents**

#### **Table of Contents**

### Demo gdoc.

Section 2: Table of Contents: how to do it

Section 3: Pictures

Section 4: Videos

Section 5: Images as clickable links

Section 6: tables (created by googleDoc insert-table)

# Demo gdoc.

This is a sentence

Here are some links:

Public web page for PosPsy course

Ok?

Moodle page for PosPsy course for 2016 class

#### Section 2: Table of Contents: how to do it

You can auto-generate a table of contents as long as you have used headings within your document. Make sure your cursor is where you want the table of contents to be. Select **Insert – Table of contents.** See fuller instructions

You make headings by (typing in the section title text); Selecting that text then Format -- Paragraph styles -- headingType

#### **Section 3: Pictures**

Can drag an image file on to page;

or Insert menu -- Image, then drag or give a URL.

Whether or not it is from a URL, once inserted you can click on it and resize it by dragging a corner e.g. see the picture of the train below (click on it to see its full size), and/or by cropping it using the "crop image" mini-icon (so that only a part of it is shown on your page).

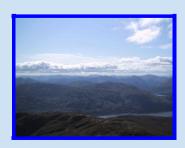

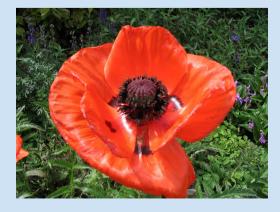

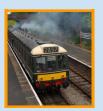

### **Section 4: Videos**

You can't embed a video in the document page, but .....

A video as a link (pops up a new window):

Mihaly Csikszentmihalyi: Flow Seligman on "The new era of posPsy"

## Section 5: Images as clickable links

To get this effect:

- (having got the image on to the page as in section 2):
  Select the image on the page (so that it is highlighted).
- 2. <cmd>K or click on "More.." to make the extra toolbar appear; then click on the mini-icon of the chain (for inserting links) (This icon appears to move about on the toolbar.)
- 3. Paste the URL into the half-hidden box that pops up for it; and click "Apply".

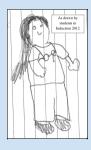

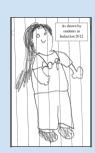

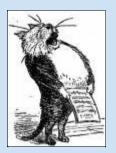

# Section 6: tables (created by googleDoc insert-table)

| Names | age |
|-------|-----|
| UIUIU | 55  |
| qert  | 66  |